### <span id="page-0-0"></span>**Wat?**

Een tekstdocument is een gangbaar formaat om **informatie mee te delen**. Zo delen lesgevers cursussen, delen collega's voorbereidingen en delen studenten nota's met elkaar.

Naast het delen van informatie, bieden sommige tekstverwerkers ook de mogelijkheid om **samen te werken**. Je kan dan gelijktijdig in hetzelfde document werken en elkaars aanpassingen zien. Tekstdocumenten bestaan voornamelijk uit **tekst**, maar kunnen ook afbeeldingen bevatten.

Voorbeelden van tekstverwerkers zijn Microsoft Word, Google Doc, LibreOffice.

### **Waarom en voor wie?[1](#page-6-0)**

Een tekstdocument inclusief ontwerpen heeft als voordeel

- **dat het een duidelijk document is:** het bevat begrijpbare informatie en is gestructureerd, waardoor je doelgroep de boodschap begrijpt.
- **dat het de betrokkenheid van de doelgroep verhoogt:** het is een virtuele ruimte waar iedereen welkom is om samen te werken.
- **dat het toegankelijk is voor iedereen:** het kan geopend worden, gelezen worden (voorleessoftware, braille, pagina's omdraaien) en bewerkt worden (lettertype, lettergrootte, kleuren, contrast).

Zo kan iedereen **volwaardig participeren** en heb jij van bij de start een

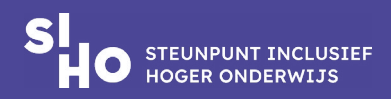

<span id="page-1-0"></span>document dat niet meer ad hoc in functie van specifieke behoeften moet aangepast worden.

# **Een duidelijk document[1,2,3](#page-6-0)**

- **Begrijpbare taal |** Hanteer duidelijke taal, zowel op vlak van woordkeuze als zinsbouw om het leescomfort te verbeteren. Bekijk de tips in de [leidraad inclusieve communicatie en evenementen](https://www.siho.be/sites/default/files/2024-02/Leidraad_inclusieve_communicatie_evenementen.pdf#page=12).
- **Afbeeldingen |** Kies voor duidelijke afbeeldingen. Pas de tips uit de [leidraad inclusieve communicatie en evenementen](https://www.siho.be/sites/default/files/2024-02/Leidraad_inclusieve_communicatie_evenementen.pdf#page=30) toe.
- **Structuur |** Gebruik de structurele elementen die de tekstverwerkingssoftware, bv Word of Google Doc zelf aanbiedt: lijsten, koppen, figuren, tabellen, inhoudstafel. Deze helpen jouw document te structureren en te lay-outen.
- **Referenties |** Voeg referenties toe als voet- of eindnoten, zodat ze de tekststroom niet onderbreken. Kop- en voetteksten zijn iets kleiner dan de hoofdtekst maar wel in hetzelfde lettertype.
- **Gegevenstabellen |** Zet in op duidelijkheid door een titel voor de rijen en kolommen van tekstuele gegevenstabellen te voorzien en de inhoud ervan in een samenvatting te beschrijven.
- **Paginanummers |** Voorzie de pagina's van een doorlopende nummering.
- **Afbeeldingen |** Bewaak de hoeveelheid afbeeldingen. Gebruik maximaal één illustratie of tabel per pagina en plaats het visuele materiaal zo dicht mogelijk bij de begeleidende tekst. Verwijs naar

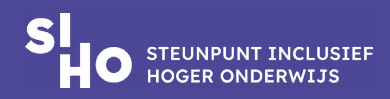

de illustratie of tabel in de tekst en oriënteer over de inhoud.

- **Kolommen |** Maak je kolommen aan, doe dat dan met de kolomfunctie, en bewaak het aantal karakters per regel.
- **Aantal karakters |** Respecteer 45-75 karakters per regel. Regels met teveel karakters zijn vermoeiend om te lezen Het algemene ideaal is vastgesteld op 66 karakters per tekstregel (dit zijn ongeveer 8 tot 12 woorden). Zo kan de lezer net het eerste woord op de volgende regel zien. Ook kan de lezer hierdoor de tekst snel scannen op trefwoorden om bijvoorbeeld uit te zoeken of het artikel interessant is.

## **Tip**

#### **Karakters tellen in Word**

In Word kan je onderaan op de statusbalk rechtsklikken en een vinkje zetten bij 'Kolom'. Als je vervolgens klikt na het laatste karakter van je regel, dan zie je het aantal karakters onderaan, naast het woord 'Kolom'. Hierbij tellen de spaties mee.

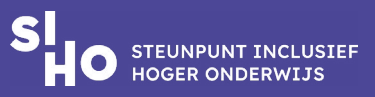

### <span id="page-3-0"></span>**Een herkenbaar document**

Met jouw tekstbestand of folder wil je jouw doelgroep zowel tekstueel als visueel aanspreken. Je vermijdt stereotypen en kwetsende woorden en afbeeldingen. Tips om de betrokkenheid op vlak van taal, beeld, video en audio te vergroten vind je in de leidraad inclusieve communicatie en evenementen. Klik op onderstaande links om meteen naar het juiste onderdeel te gaan.

- [Kies de juiste woorden](https://www.siho.be/sites/default/files/2024-02/Leidraad_inclusieve_communicatie_evenementen.pdf#page=16).
- [Kies beelden die bij je doelgroep passen.](https://www.siho.be/sites/default/files/2024-02/Leidraad_inclusieve_communicatie_evenementen.pdf#page=34)
- [Zet in op betrokkenheid bij de selectie van audio- en](https://www.siho.be/sites/default/files/2024-02/Leidraad_inclusieve_communicatie_evenementen.pdf#page=41)  [videomateriaal.](https://www.siho.be/sites/default/files/2024-02/Leidraad_inclusieve_communicatie_evenementen.pdf#page=41)

## **Een toegankelijk document[4,5](#page-6-0)**

- **Bewerkbaar |** Een toegankelijk document is een bewerkbaar document: iedere gebruiker kan lettertype of -grootte, kleuren, afbeeldingen aanpassen zodat het voor hun beter toegankelijk is.
- **Lay-out |** Zorg ervoor dat de lay-out de leesrichting ondersteunt (bijvoorbeeld van links naar rechts).
- **Taal |** Stel de primaire taal van het document in via 'bestand' > 'opties' > 'taal' (nodig voor voorleessoftware). Zelfs als de taal van slechts één tekstfragment verschilt van de taal van de rest van het document, is het belangrijk om die taalverandering aan te geven. In dat geval selecteer je de tekst waarvan je de taal wilt aanpassen en klik je onderaan in de onderste balk van Word op

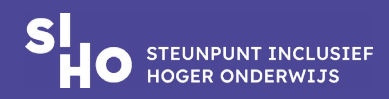

'Nederlands'. Je krijgt een keuzemenu waarin je de taal van het fragment kan aanpassen. Deze aanpassing is enkel van toepassing op de selectie.

- **Opmaakstijlen |** Met opmaakstijlen bevorder je de consistentie en structuur. Personen die voorleessoftware gebruiken, kunnen zo door de tekst navigeren.
- **Titel |** Geef jouw document een titel, niet zoals je anders doet, maar via documenteigenschappen. Ga naar 'Bestand' > 'Titel' (Windowsgebruikers) of 'Archief' > 'Eigenschappen' > 'Samenvatting' (Mac gebruikers) en voer een titel in die door voorleessoftware wordt voorgelezen.
- **Controle |** Controleer de toegankelijkheid via het lint 'Controleren' > 'Toegankelijkheid controleren'. Word gaat voor jou een aantal eigenschappen checken en suggesties doen ter verbetering.
- **Navigatie |** Vergemakkelijk de navigatie. In teksten met koppen kunnen gebruikers die het navigatievenster open hebben staan, met het toetsenbord of sneltoetsen door de tekst navigeren. Maak daarom gebruik van de opmaakstijlen die in de tekstverwerker aanwezig zijn. Je kan ze altijd aanpassen qua opmaak.
- **Tekstopmaak |** Maak je tekst toegankelijk, door bijvoorbeeld links uit te lijnen, een geschikt lettergrootte te kiezen enz. Deze tips vind je terug in de leidraad inclusieve communicatie en evenementen, in het onderdeel ['Maak je taal toegankelijk](https://www.siho.be/sites/default/files/2024-02/Leidraad_inclusieve_communicatie_evenementen.pdf#page=26)'.
- **Beeldmateriaal |** Maak je gebruik van afbeeldingen? Maak ook deze toegankelijk door met een aantal principes rekening te houden. In de leidraad inclusieve communicatie en evenementen vind je in het onderdeel ['Maak je afbeeldingen toegankelijk](https://www.siho.be/sites/default/files/2024-02/Leidraad_inclusieve_communicatie_evenementen.pdf#page=36)' een aantal

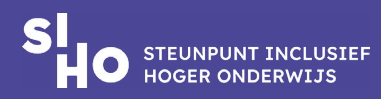

nuttige tips.

- **Plaatsing beeldmateriaal |** Vermijd 'zwevende' afbeeldingen. Kies bij het plaatsen van de afbeelding in bijvoorbeeld Word een positie in lijn met de tekst ('in tekstregel') zodat schermlezers weten in welke volgorde ze het document moeten voorlezen en wanneer ze de alt-tekst mogen lezen. Zo vermijd je dat de flow van het lezen doorbroken wordt om ineens een alt-tekst voor te lezen.
- **QR-codes |** Let op, een QR-code kan een link gemakkelijk toegankelijk maken maar vervangt een URL niet. Vermeld het webadres er steeds bij.
- **Witruimte |** Wil je op een nieuwe pagina beginnen, gebruik dan ctrl + enter in plaats van de witruimte met enters te vullen. Lege enters worden immers door een schermlezer voorgelezen.

### **Meer weten?**

- Bekijk de [AnySurfer bijdrage rond toegankelijke Word-documenten.](https://www.anysurfer.be/nl/documentatie/artikels/detail/toegankelijke-word-documenten)
- Lees hier [hoe je Word-bestanden toegankelijk maakt voor brailleleesregel en](https://goedekennis.dedicon.nl/alle-artikelen/zo-maak-je-word-bestanden-voor-brailleleesregel-en-spraak-toegankelijk)  [spraak.](https://goedekennis.dedicon.nl/alle-artikelen/zo-maak-je-word-bestanden-voor-brailleleesregel-en-spraak-toegankelijk)
- Verdiep je in de [bijdrage van Microsoft](https://support.microsoft.com/nl-nl/office/uw-word-documenten-toegankelijk-maken-voor-personen-met-een-handicap-d9bf3683-87ac-47ea-b91a-78dcacb3c66d?ui=nl-nl&rs=nl-nl&ad=nl) om te leren hoe je toegankelijke Word-documenten maakt.

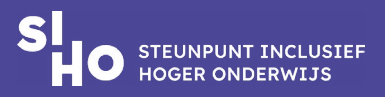

## <span id="page-6-0"></span>**Referenties**

[1](#page-0-0) Steunpunt Inclusief Hoger Onderwijs (2019). Leidraad Universeel ontwerp. Gent: Steunpunt Inclusief Hoger Onderwijs, beschikbaar via https://www.siho.be/nl/publicaties/leidraad-universeel-ontwerp.

[2](#page-1-0) Inclusive Design Research Centre (2015). Authoring Techniques for Accessible Office Documents: Microsoft Word 2013. Geraadpleegd op 15 januari 2024 via https://adod.idrc.ocadu. ca/word2013.

[3](#page-1-0) Usabilityweb.nl (2005). Typografie en leesbaarheid. Geraadpleegd op 13 februari 2024 via https://www.usabilityweb.nl/2005/05/typografie-en-leesbaarheid.

[4](#page-3-0) AbilityNet (2023). Creating Accessible Documents. Geraadpleegd op 16 januari 2024 via https://abilitynet.org.uk/factsheets/creating-accessible-documents-0.

[5](#page-3-0) European Accessibility Resource Centre (2023). Accessible EU Report. Digital Accessibility. Geraadpleegd op 16 januari 2024 via https://accessible-eu-centre.ec.europa.eu/system/files/2023-09/ACCESSIBLE%20EU%20REPORT%2003%20-%20Digital%20Accessibility.20230629.%20ok\_acc\_1.pdf.

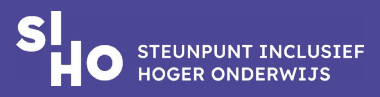